## **QUICK REFERENCE ‐ FACULTY RECORD SUPPLEMENT E‐FORM**

- **Compatible Browsers:** You will need to copy and paste the link into one of these browsers.
	- o Firefox
	- o Internet Explorer
	- **Connect to VPN.** To establish VPN Connection review link or contact your computer consultant: https://services.dartmouth.edu/TDClient/1806/Portal/KB/ArticleDet?ID=73771
- **Session:**
	- o Open the FRS eForm in one browser window only.
	- o Do not open the FRS eForm in multiple windows.
	- o Anytime you wish to exit and return to the eForm, you need to click the *Save Form and Continue Later* button and close the browser tab/window by clicking the "X".
	- o Once you start a session of updating the eForm, save your work and close your browser window/tab prior to moving on to something else. Any information completed during the session will not be saved until the *Save Form and Continue Later* button is clicked.

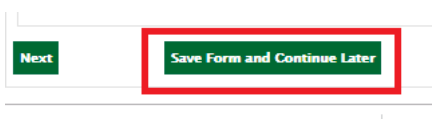

- o If ALL fields are grayed out, close all browser windows and start a new session.
- o The e‐form session will time out after 30 minutes of inactivity. At the 30‐minute mark, you will receive a pop-up message asking if you'd like to remain logged in. Click **Stay Logged In**

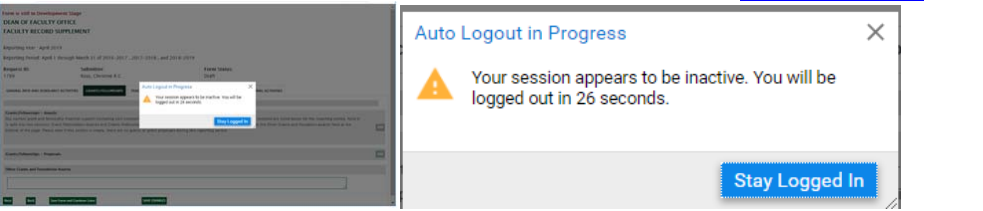

- **Field Types:** 
	- o Gray fields are non‐editable.
	- o Dropdown fields
	- o For fields that are editable, please review the information to ensure accuracy; update as needed.

**Faculty Rank** 

Professor

- o Some fields are blank, that may require you to enter information.
- o The two diagonal lines at the bottom corner of a field indicate the box is resizable. Click and drag to resize the field. This will allow you to read all text typed into the field.

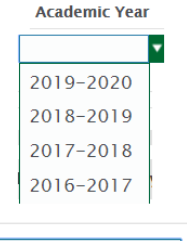

- **Adding new data:** 
	- o Click the **.Add.** button several times to add multiples lines. Additional lines will appear at the bottom of a section. This will eliminate the need to scroll to the top of each section to add lines.

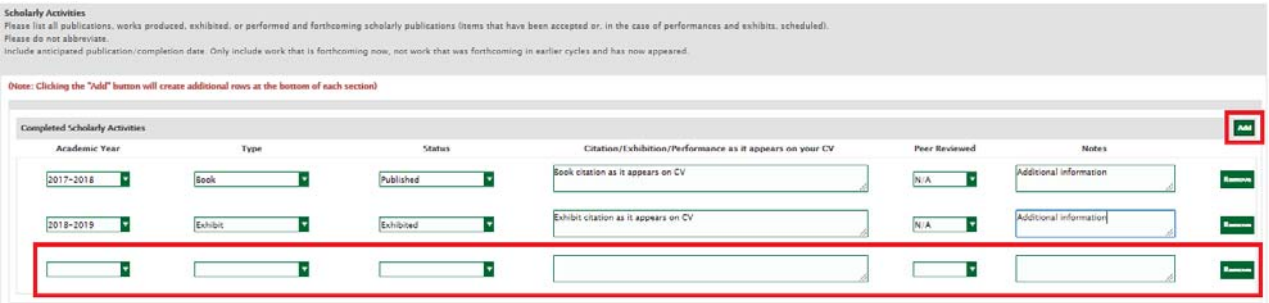

In Student section, if you begin typing the last name, a dropdown menu of matching names will appear.

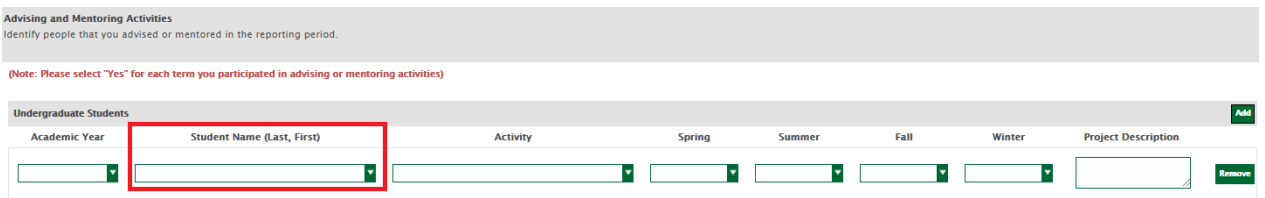